## Technical Documentation

# gorelate Time Tracking

Version: 1.0 Date: 13.05.2022 Author: Alexander Holzer

gorelate GmbH Seilerstätte 15/17a | 1010 Vienna | Austria

## <span id="page-1-0"></span>Table of contents

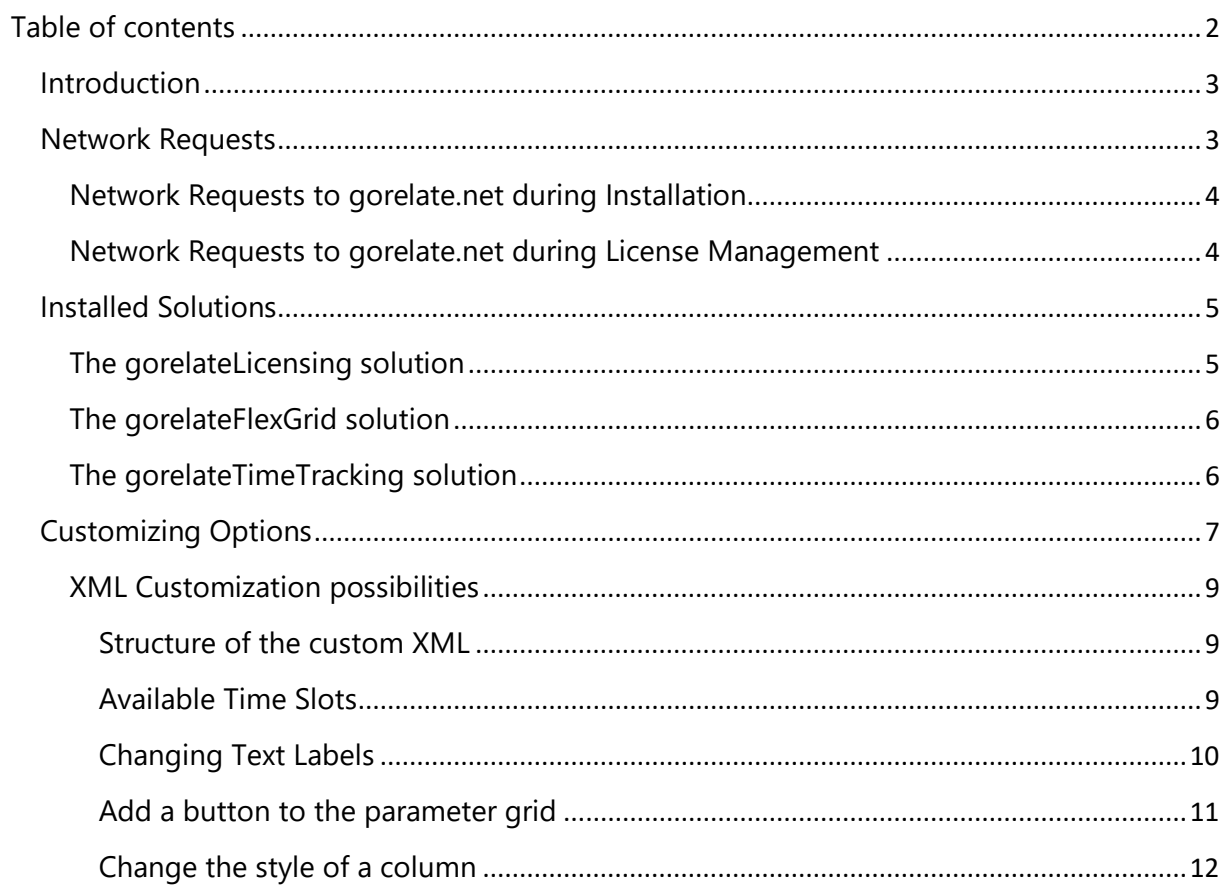

## <span id="page-2-0"></span>**Introduction**

This document contains technical information about:

- network traffic contacting other servers than your Dynamics CRM instance, which we do to manage your license, and to update your solution upon request
- the solutions installed
- the customization possibilities of your Time Tracking app

## <span id="page-2-1"></span>Network Requests

When using **gorelate Time Tracking**, the client only communicates with your Dynamics CRM instance utilitizing its Microsoft REST SDK based on the clients roles and rights, so your data is safe and cannot be sent to third party servers.

However, for licensing purposes (that is, obtaining/managing your license, and updating your gorelate solutions) some information is sent to our server **gorelate.net**.

As required – and technically reviewed – by Microsoft, this chapter lists which information is sent to our servers and when.

**Remark:** it is possible to extend all Flex Grid solutions to also access data from other servers than your Dynamics CRM instance (and then requiring further third-party network requests), but none are implemented in our out-of-the-box solution, and they would only be implemented according to specific add-on requests from you.

## <span id="page-3-0"></span>Network Requests to gorelate.net during Installation

During installation a trial license is automatically obtained from our **gorelate.net** server. The following – technically necessary - information from your instance will be sent to our server for obtaining – and maintaining – your license:

- The unique id of your org
- The org friendly name
- The actual org name
- The Guid of the systemuser installing the package

We would be glad if you would provide us your contact information when starting your trial directly in AppSource.

## <span id="page-3-1"></span>Network Requests to gorelate.net during License Management

The gorelate Licensing solution is responsible for managing your gorelate licenses. To do this, license information with references to your users are stored in custom entities – but just in your Dynamics instance. No user information is transferred to our servers.

To check for updated licenses, and to update your gorelate solutions, our gorelate.net server is contacted by the gorelate Licensing Solution – again sending the same minimal information that was sent during initialization:

**Update license Info**: This request sends the id of your org to our server, and returns the current license information (license type, end date, user count).

**Download updated solution**: This request sends the unique id of your org, the product (**gorelate Licensing, FlexGrid** or **Time Tracking**) and your current version number is sent to your server.

## <span id="page-4-0"></span>Installed Solutions

Your Time Tracking product consists of three managed solutions installed on your Dynamics instance:

## <span id="page-4-1"></span>The gorelateLicensing solution

The **goLicensing** solution manages all your gorelate licenses and updates.

By installing a trial version of **Time Tracking** you get a fully functional license for up to 999 users for the trial period of one month. Please contact gorelate for license models and extending your license.

On the configuration view of the **gorelate Licensing** solution you may see your gorelate licenses, including the license type and its expiration:

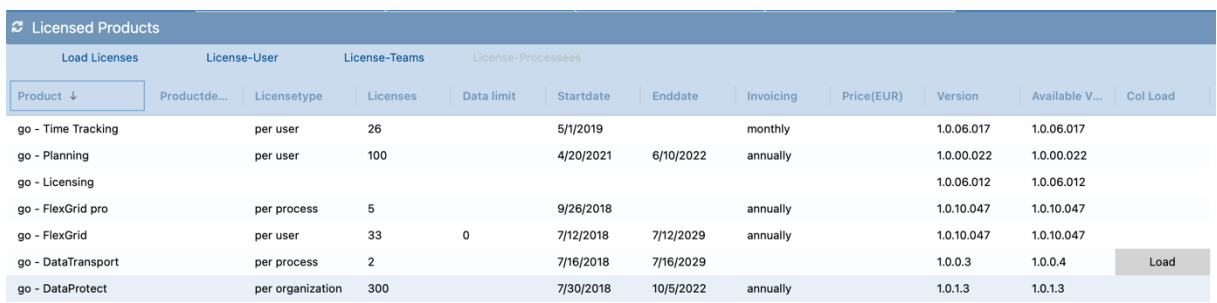

You may also update to the latest available version of each managed solution by just pressing the load button (which is only displayed if there is a newer version available).

*It is recommended to update to the latest version after installing the Time Tracking package from Microsoft AppSource.*

## <span id="page-5-0"></span>The gorelateFlexGrid solution

**gorelate FlexGrid** is a process engine with flexible customizable user interfaces. The solution can be licensed separately from the Time Tracking application to implement custom processes, but no separate license is needed for use cases implemented in Time Tracking.

Please visit<https://www.gorelate.com/en/crm/add-ons/flexible-grid/> for further information about available products based on the Flex Grid technology, and the possibilities to improve productivity of your own Dynamics 365 processes.

## <span id="page-5-1"></span>The gorelateTimeTracking solution

The Time Tracking Solution consists of:

- gorelateTT (Client Extension + App)
- Extensions to standard Entities (systemuser)
- New entities (gore\_hr\_user, gore\_tt\_costcenter, gore\_tt\_month, gore\_tt\_day, gore tt activity, gore tt favoritecostcenter
- A new optionset (gore\_costcentertype)
- Security Roles (*gorelate TT* and *gorelate TT – HR*)
- Web Ressources defining this Flex Grid App (gore\_/xml/go\_tt.xml, go\_tt\_hr.xml and go\_tt\_lib.xml)
- Supporting Web Ressources (gore\_/html/tt\_help.html, gore\_/html/tt\_hr\_help.html, gore\_/img/tt.png, gore\_/img\_tt\_hr.png)
- A plugin (gorelate.solutions.bl) with 8 SDK messages

Each user using the **Time Tracking** app needs a license that is attached to a security role there are two roles that may be attached to users

- gorelate TT (Standard): The user may add his work times
- gorelate TT HR (Admin): The user may view work times others have entered

License management can be done using the gorelate Licensing solution:

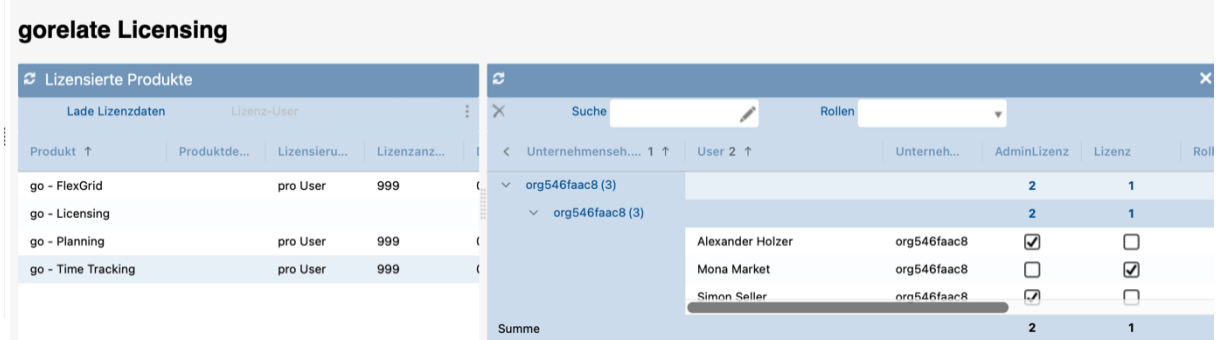

## <span id="page-6-0"></span>Customizing Options

With **Time Tracking** and your trial version you get a fully functional ready to use solution for tracking and managing work times within Dynamics CRM 365. However, maybe you want to adapt the implemented processes – like having just 2 instead of 3 time slices per day, changing colors or texts, or more

This chapter shows how you can apply simple customizations on your own – for questions and more complex customizations gorelate is ready to help you.

The business logic and layout of the TimeTracking processes is defined in XMLs that are part of the managed solution and therefore cannot be changed:

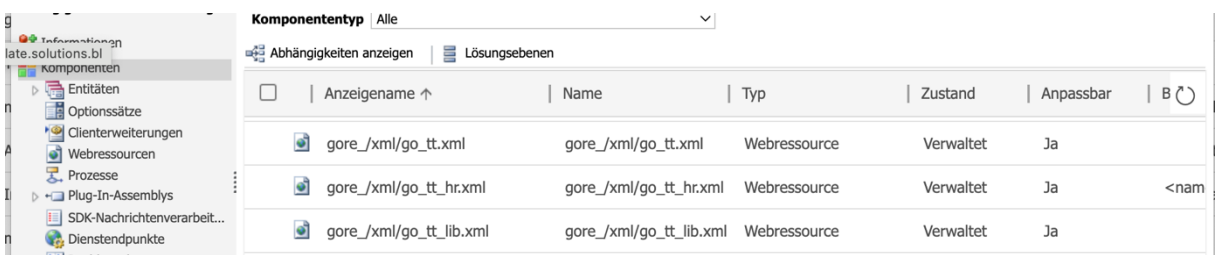

However, those xmls include another XML that may exist and change the standard functionality:

<xml resource='go\_/xml/cu\_tt.xml' />

To add this XML file, you need to

#### **(1) create a publisher with prefix "go"**

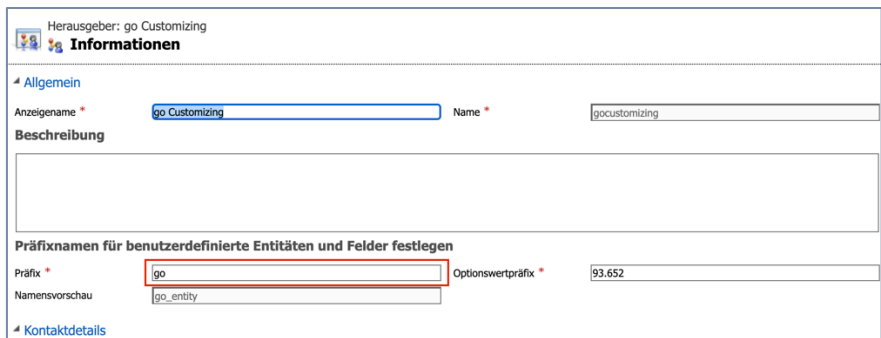

## **(2) create a solution for that publisher**

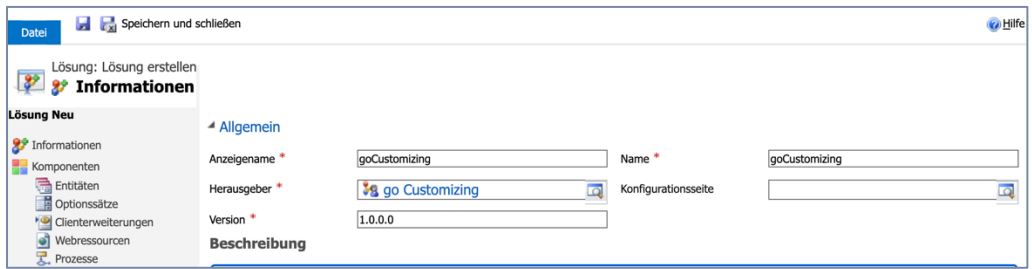

## **(3) create the cu\_tt.xml file and populate it with the changes to the standard behaviour you want to apply**

You may contact gorelate GmbH to help you implement your customizations in this xml file – or do it yourself using the description in the next section.

## **(4) upload it and publish as webresource**

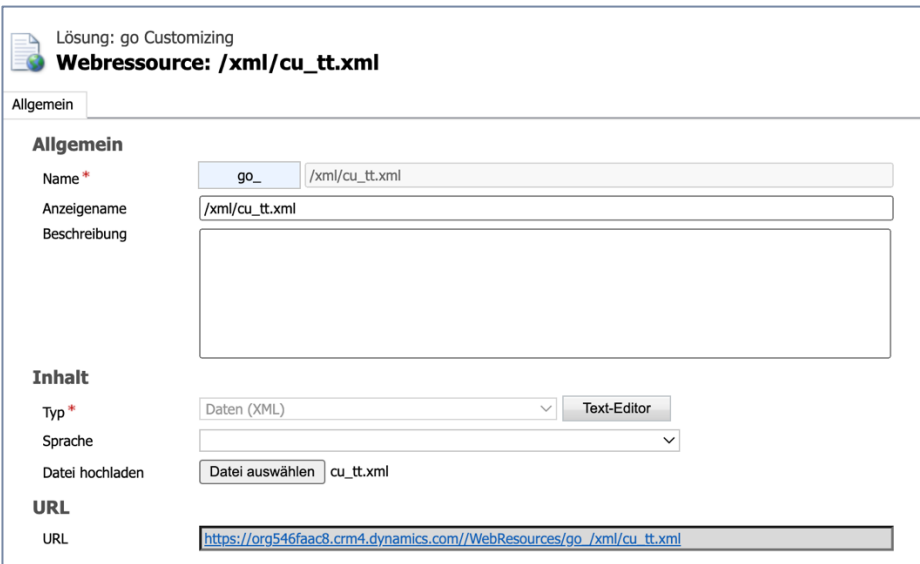

### <span id="page-8-0"></span>XML Customization possibilities

#### <span id="page-8-1"></span>*Structure of the custom XML*

The time tracking grids are defined in two webresources contained in the time tracking managed solution […]

#### <span id="page-8-2"></span>*Available Time Slots*

By default, the user may set up to three uninterrupted work time intervals. If you want to have just one or two, you may hide columns you don't need:

```
<gogrid>
  <cugrids>
   <cugrid id='dayList'>
    <parameters>
     <!--timeSlot3 ausblenden-->
    <parameter name='TimeSlot3' type='boolean' value='false' />
    </parameters>
   </cugrid>
   <!--ttHr -->
   <cugrid id='days'>
    <parameters>
     <!--timeSlot3 ausblenden-->
    <parameter name='TimeSlot3' type='boolean' value='false' />
    </parameters>
   </cugrid>
  </cugrids>
</gogrid>
```
### *Changing Text Labels*

You may override texts from the standard xml:

#### <gogrid>

#### <strings>

- <string name='Beginn1'>
- <text lang='1031'>Kommt</text>
- <text lang='1033'>Start</text>
- </string>
- <string name='Beginn2'>
- <text lang='1031'>Pause aus</text>
- <text lang='1033'>End of Break</text>
- </string>
- <string name='Ende1'>

```
 <text lang='1031'>Pause</text>
```
- <text lang='1033'>Break</text>
- </string>
- <string name='Ende2'>
- <text lang='1031'>Geht</text>
- <text lang='1033'>End</text>
- </string>
- </strings>
- </gogrid>

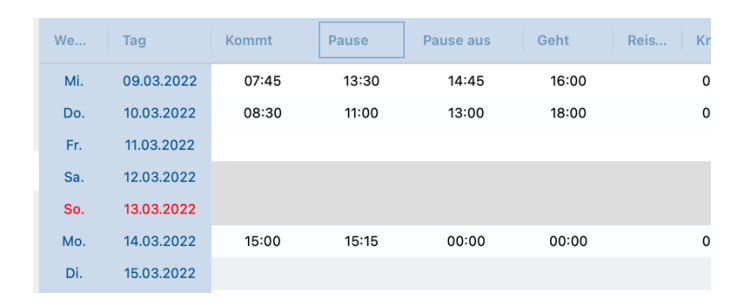

#### <span id="page-10-0"></span>*Add a button to the parameter grid*

All grids support some predefined parameter buttons, and one of it is the settings button which – beside some other settings – allow changing the layout colors of the grid. To add the button to the grid, you need to:

- (1) extend the parameter grid with one extra column
- (2) add the settings button to the  $2^{nd}$  column
- (3) move the help button to the  $3<sup>rd</sup>$  column (you may change the help page also here by providing a different resource to the help button)

```
<gogrid>
  <cugrids>
   <cugrid id='dayList'>
    <parameters>
       <grid id='0'>
          <column x='3' width='24' />
```
</grid>

#### **<parameter id='0' name='btn\_systemsetting' class='input' type='button' label='Settings' x\_Label='0' y\_Label='1' x='2' y='1' icon\_only='true'/>**

<parameter id='0' name='btn\_help' class='input' type='button' x='**3**' y='1' label='Hilfe' icon\_only='true' resource='gore\_/html/tt\_help.html' />

</parameters>

</cugrid>

</cugrids>

</gogrid>

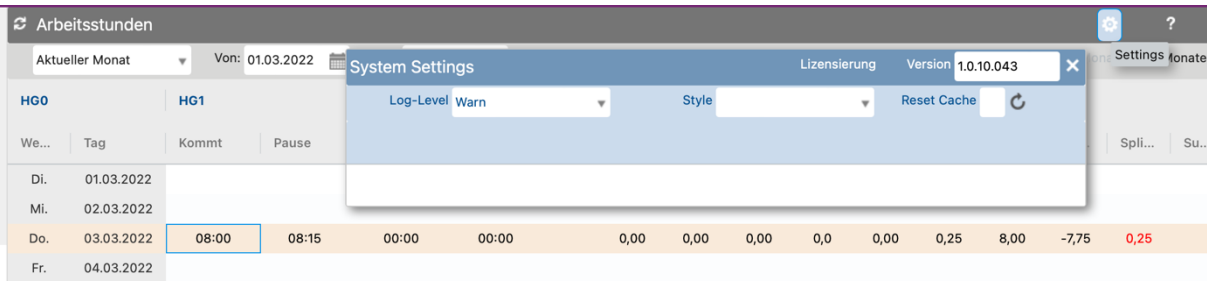

#### <span id="page-11-0"></span>*Change the style of a column*

#### To change the style of a column

(1) add the styles you need:

#### **<styles>**

**<style** name**=**'greenStyle'**>**

<! [CDATA][ "background-color": "green", "color": "red", "border-radius": "20px", "background-image":"lineargradient(to bottom, rgb(255,255,255) 0%, rgb(211,211,211) 100%"}**]]>**

**</style>**

```
 <style name='yellowStyle'>
```
 **<![CDATA[**{ "background-color": "yellow", "color": "blue", "border-radius": "20px", "backgroundimage":"linear-gradient(to bottom, rgb(255,255,255) 0%, rgb(211,211,211) 100%"}**]]>**

**</style>**

**</styles>**

(2) add the column(s) to the cuGrid with the same name or id, and set header\_style and/or the style (for the data columns):

#### **<columns>**

 **<column** parentname**=**'HG1' name**=**'Begin1' type**=**'datetime' width**=**'60' align**=**'center' label**=**'Beginn1' editselect**=**'true' header\_style**=**'greenStyle' style**=**'yellowStyle'**>**

**<edit>**

<!--<type>time</type>-->

**<onChange** action**=**'insert' entity**=**'e2' calculation**=**'EditDay' **/>**

**<onChange** action**=**'update' entity**=**'e2' rowCondition**=**'isOpen' calculation**=**'EditDay'**/>**

**</edit>**

**</column>**

**</columns>**

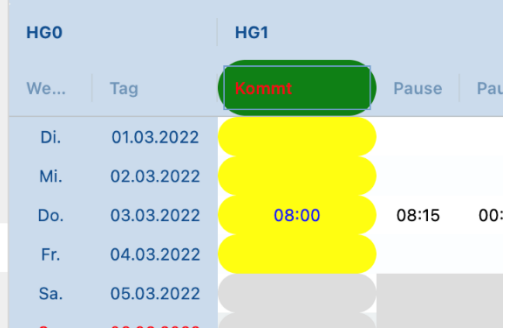

If you instead want to change the style of a parameter element, like a button in the parameter grid, you need to change the styles – *labelstyle* and *style* - directly in the parameter node within the xml:

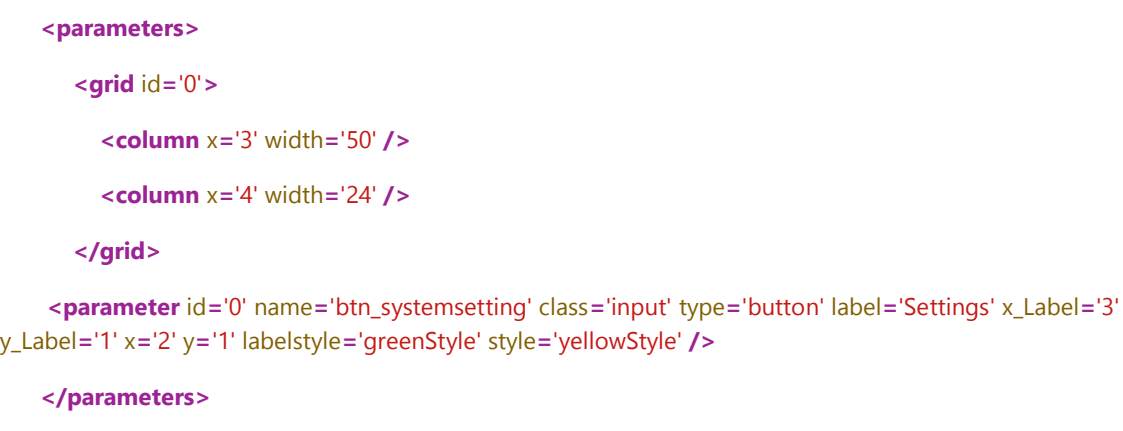

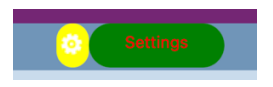

**Please note**, that as a difference to the button example above with the icon\_only attribute set, this parameter button has set both a label (with its position in column x\_Label/y\_Label and optional style labelstyle) and the control itself.